## Resetting Online Banking Password

To be able to reset your online banking password, you must first enter a security question and answer under your options tab of your online banking.

- 1. After signing into your online banking on a computer, click on the Options tab.
- 2. Next, enter in a security question. (Ex: What city were you born in? What's your favorite color? What's the name of your first pet?)
- 3. Then you will type in the answer. It's important to remember how you type it, whether you use caps or not, etc. When you have to reenter this later, it will need to be the exact same way you entered it here.
	- a. Click Submit at the bottom of the page when you are finished.

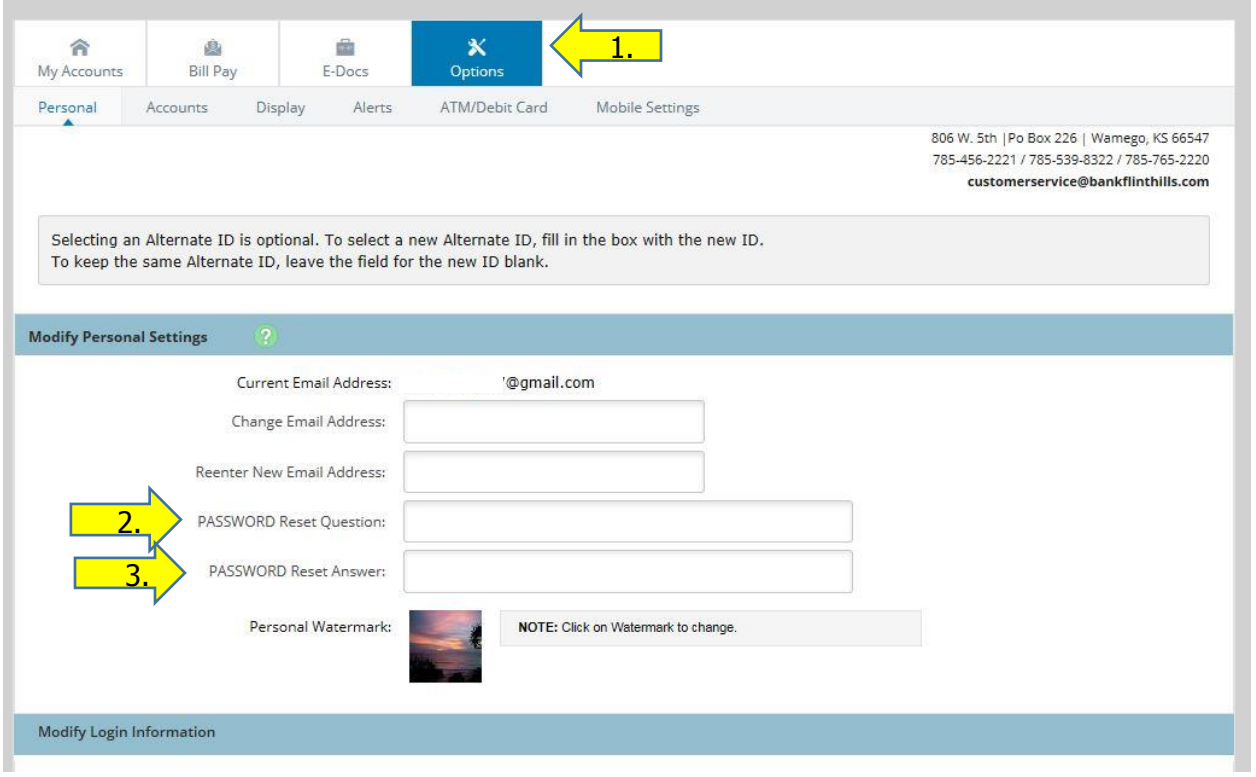

4. Once you click Submit, this message will pop up to let you know your question/answer has changed or been created.

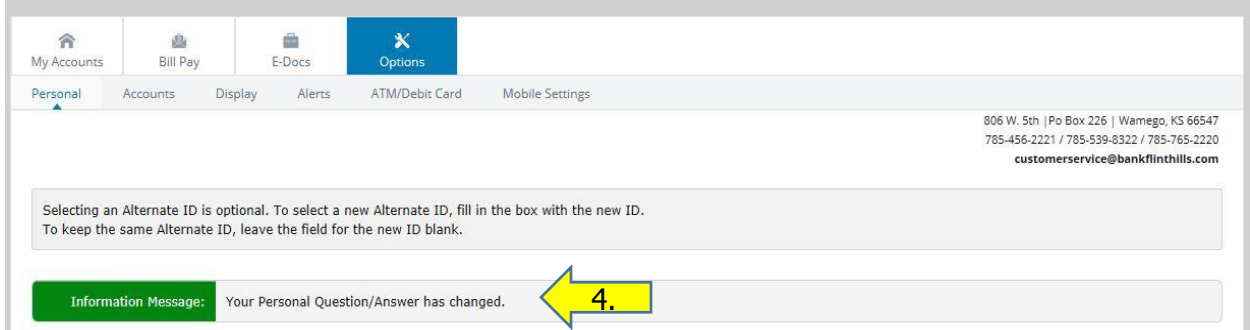

5. When you do need to reset your online banking password, go to bankflinthills.com and type in your ID and click Login.

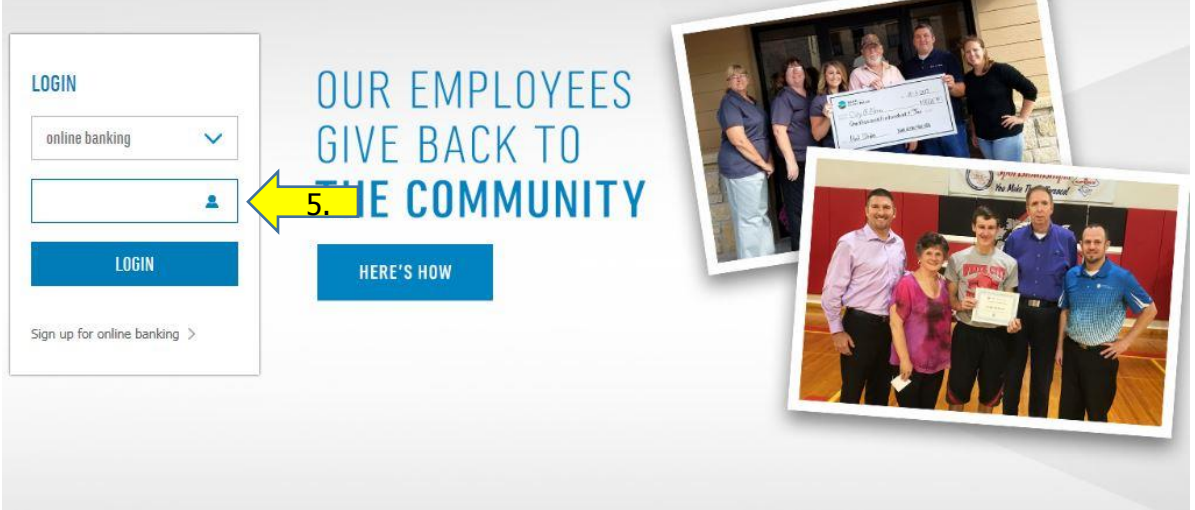

6. When you get to the page where you type in your password, you will see the option to reset your password. Click on Reset Password.

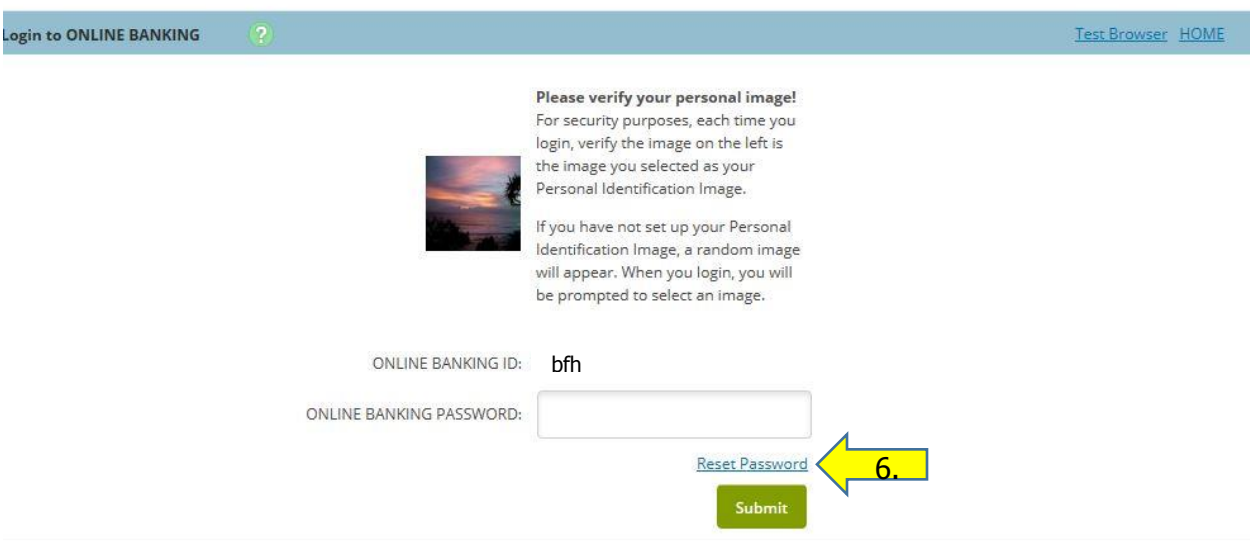

7. Enter in your online banking ID, the e-mail address you have on file, and an e-mail subject. Your subject line can be whatever you want. This is to help you know what the e-mail is for. (Ex: Password Reset) Click Continue once you are finished.

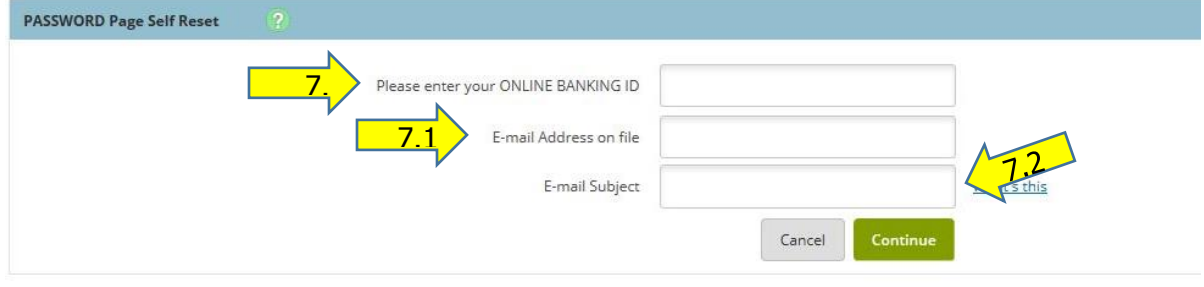

**Contract Contract Contract Contract** 

7. CONTINUED: This message will pop up to let you know an e-mail is on the way. The email can take around five to ten minutes to receive it.

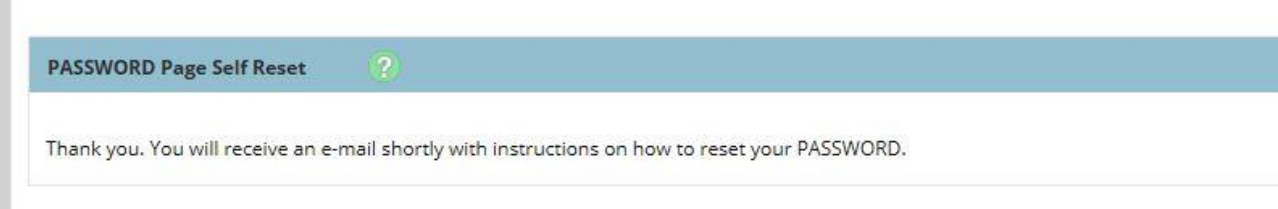

- 8. You will receive an e-mail with a link to click on. Click on the link and you will be redirected to this page. Type in your online banking ID.
- 9. The next line will list your question for you to answer. Remember to type it in exactly how you answered it when setting up the question.

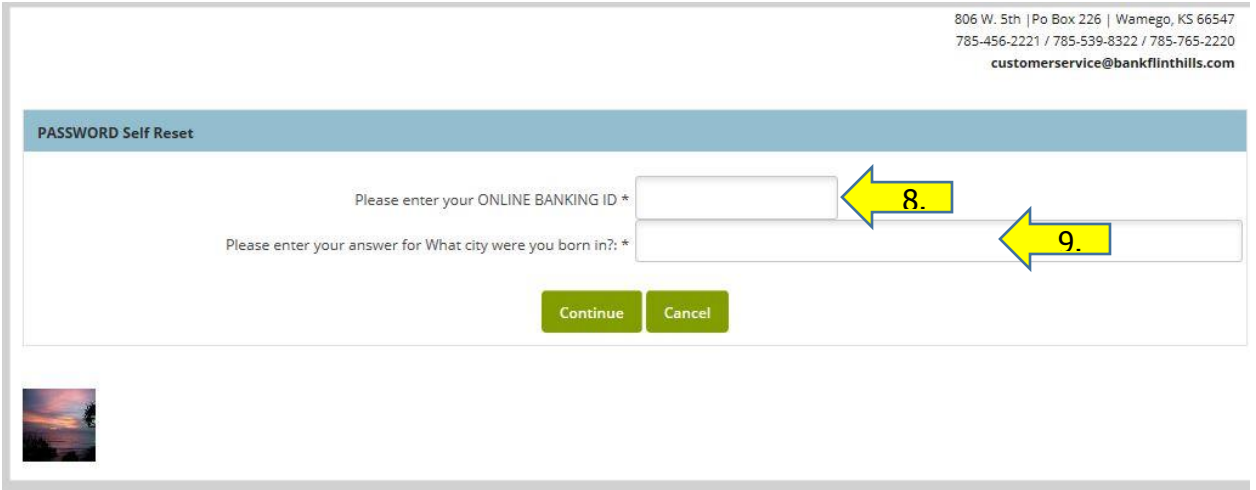

10. Once you answer the question correctly, you will be able to change your password.

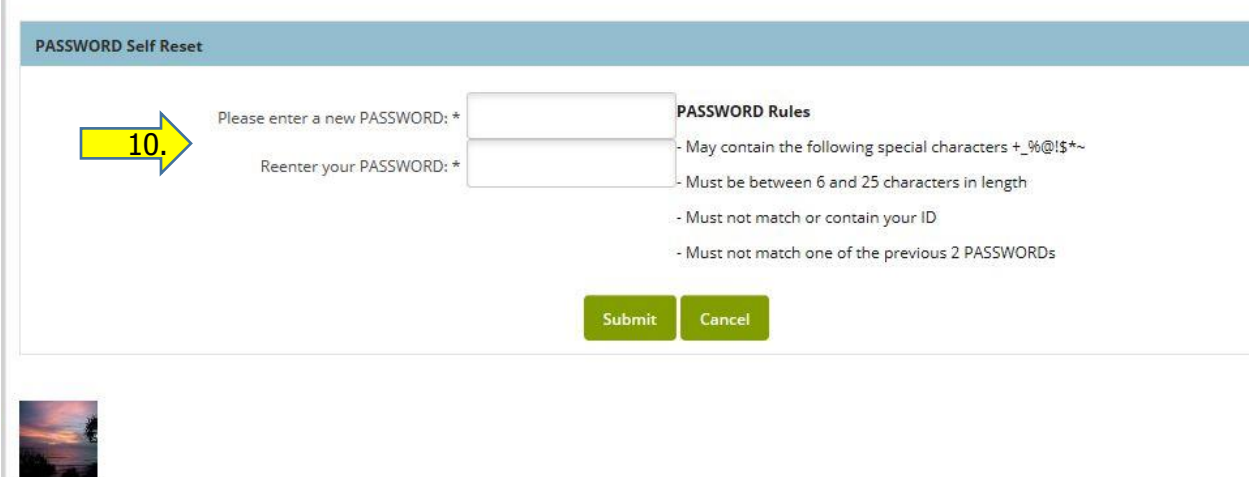

11. After choosing a new password, this screen will pop up to tell you your password has successfully been changed.

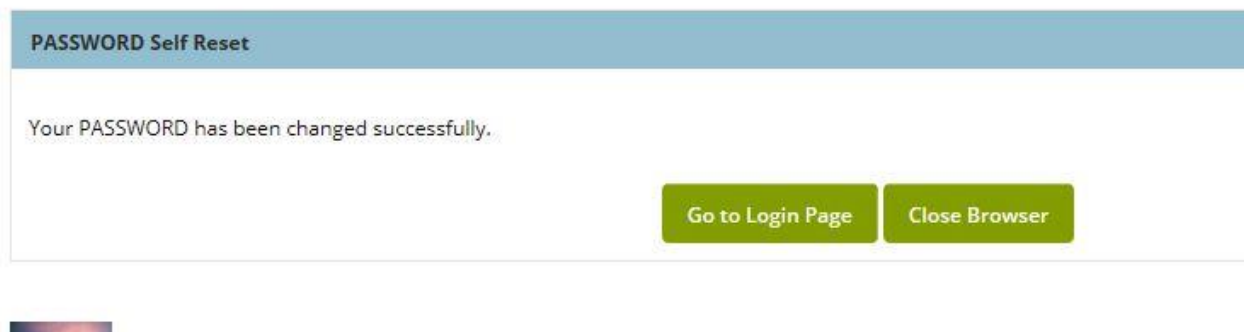

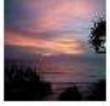